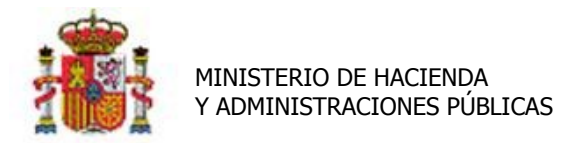

INTERVENCIÓN GENERAL DE LA ADMINISTRACIÓN DEL ESTADO

# Proceso de Amortización y Cierre de ejercicio.

## **Tabla de contenido**

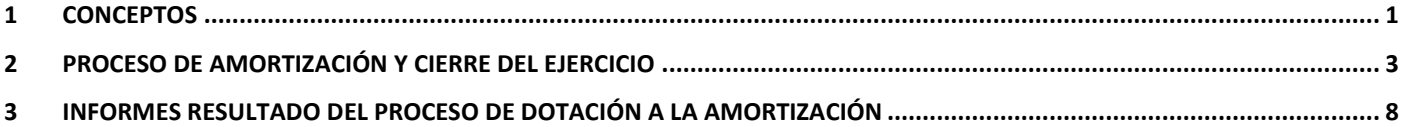

## Historial de versiones

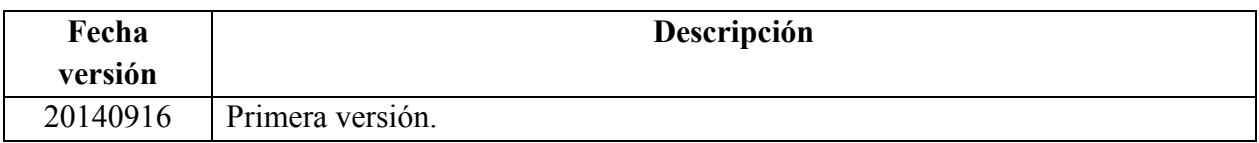

### <span id="page-0-0"></span>**1 Conceptos**

Una vez finalizado un ejercicio económico se debe realizar el proceso de dotación a la amortización. Es un proceso que calcula de forma sistemática la amortización que le corresponde a todos los bienes amortizables del inventario al final de cada ejercicio durante su vida útil, siguiendo la Resolución de 14 de diciembre de 1999 de la Intervención General de la Administración del Estado BOE.es [\(BOE-A-1999-24188\)](https://www.boe.es/diario_boe/txt.php?id=BOE-A-1999-24188).

Dicho cálculo se realiza en base a los datos económicos y criterios de amortización capturados en los bienes y que puede consultar en la pestaña **Desglose de valores.** Si por cualquier motivo se quiere fijar en un bien en concreto un importe de amortización distinto al que calcula el proceso, debe introducirlo en el campo habilitado a tal efecto en la pestaña de Desglose de dicho bien como muestra la Imagen1.

Tenga en cuenta que este importe mientras figure será tenido en cuenta en el proceso de dotación de cada ejercicio económico.

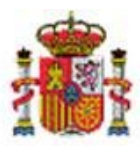

INTERVENCIÓN GENERAL DE LA ADMINISTRACIÓN DEL ESTADO

\* indica un campo obligatorio

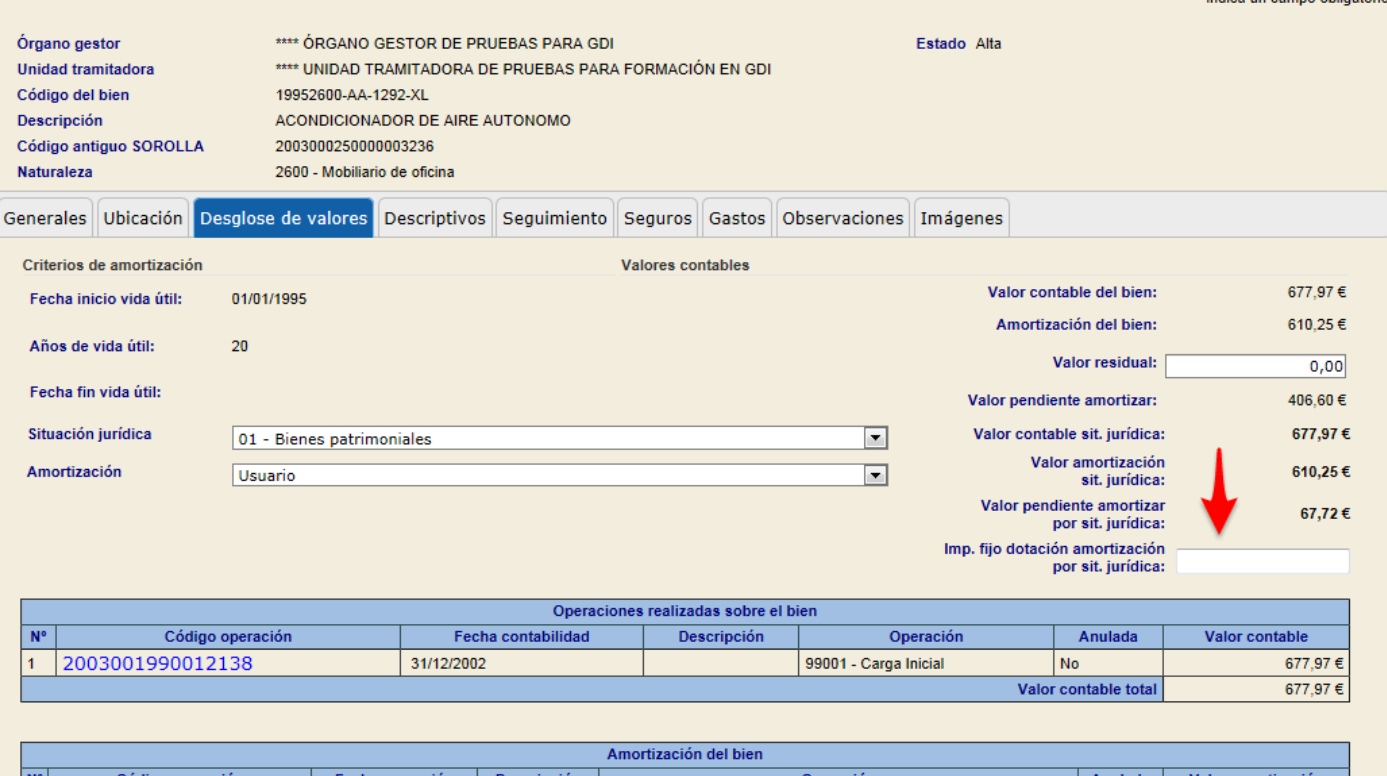

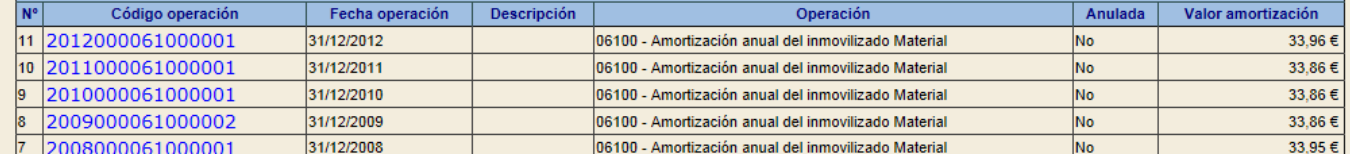

<span id="page-1-0"></span>**Imagen 1. Importe fijo de dotación a la amortización por situación jurídica.** 

 $2\,$  C/ NÚÑEZ DE BALBOA, 114, 2ª planta $\,$ 28006 MADRID $\,$ TEL (91) 583 97 24 $\,$ 

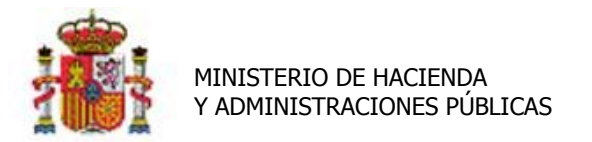

SECRETARÍA DE ESTADO DE PRESUPUESTOS Y GASTOS

INTERVENCIÓN GENERAL DE LA ADMINISTRACIÓN DEL ESTADO

# **2 Proceso de Amortización y cierre del ejercicio**

Para ejecutar el proceso de Amortización diríjase a la opción de menú que muestra la imagen 2.

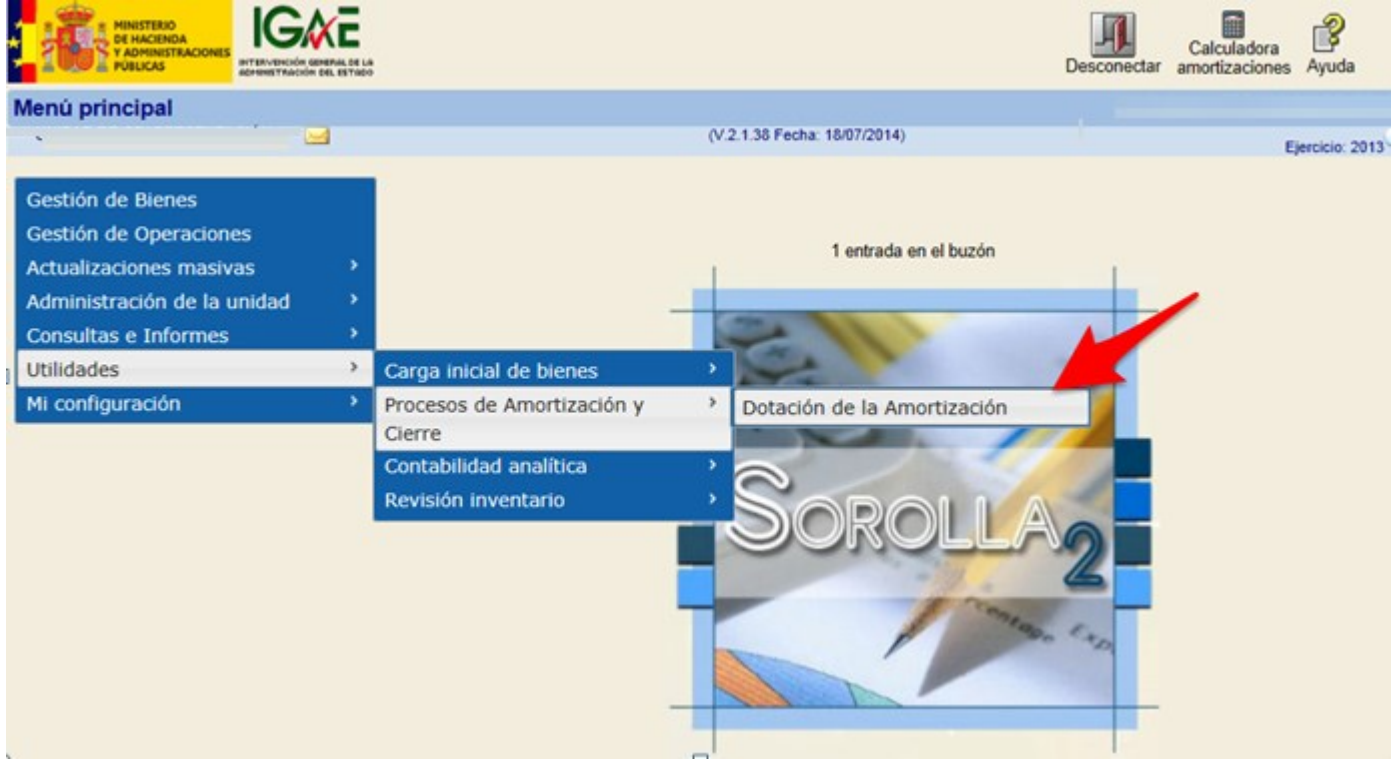

**Imagen 2. Menú Utilidades-> Procesos de Amortización y Cierre-> Dotación de la Amortización**

#### Accederá a siguiente pantalla (imagen 3).

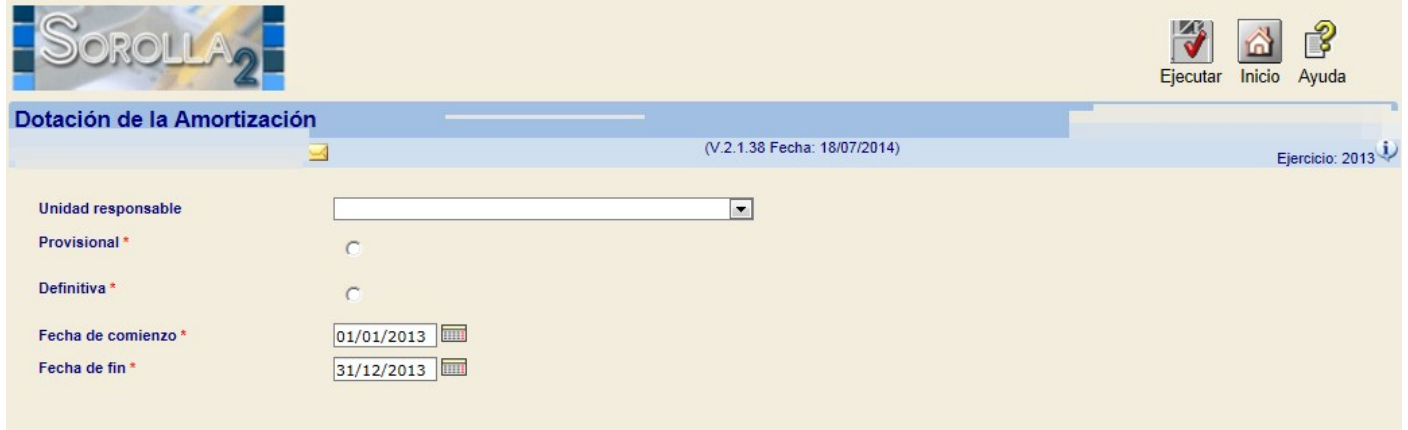

**Imagen 3. Ejecución del proceso de dotación a la amortización.**

Si la Unidad Responsable (UR) forma parte de la estructura organizativa de su centro, existe la posibilidad de que cada UR ejecute el proceso de dotación a la amortización de forma individual o bien un administrador en servicios centrales, ejecute dicho proceso de forma global para toda la Unidad

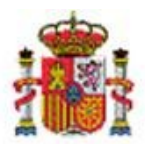

INTERVENCIÓN GENERAL DE LA ADMINISTRACIÓN DEL ESTADO

Tramitadora. Téngase en cuenta que la forma habitual de proceder es realizar un único cierre global. Excepcionalmente y por motivos organizativos debería realizar el proceso por UR.

Si su organismo no está estructurado en Unidades Responsables, ejecute el proceso de forma global, es decir dejando en blanco el combo de UR.

El proceso puede ejecutarse de forma **"Provisional",** cuántas veces considere necesario. Podrá revisar el resultado consultando los informes generados a tal fin [\(consulte apartado 3 en este mismo documento\)](#page-7-0) antes de dotar la amortización de forma definitiva.

Si ejecuta el proceso de forma **"Definitiva",** el sistema calcula la dotación de la amortización correspondiente a cada uno de los bienes amortizables de forma definitiva. Una vez finalizado el proceso queda cerrado el ejercicio para el que ha dotado la amortización de forma definitiva.

Tenga en cuenta que este proceso, como su nombre indica, es **definitivo** y únicamente podrá ser eliminado con una petición desde el buzón a los administradores en la IGAE.

En ambos casos las **Fechas de comienzo y fin**, se precargan por defecto con el inicio y fin del ejercicio siguiente al último dotado. El sistema permite, según las necesidades del organismo, el cálculo trimestral, semestral y anual.

En el ejemplo que muestra la Imagen4, se ejecuta el proceso de dotación a la amortización provisional, de todos los bienes independientemente de la Unidad Responsable (en blanco) y anual, es decir el periodo comprendido entre el 01/01/2013 y el 31/12/2013. Una vez fijados los criterios debe pulse el botón **Ejecutar.**

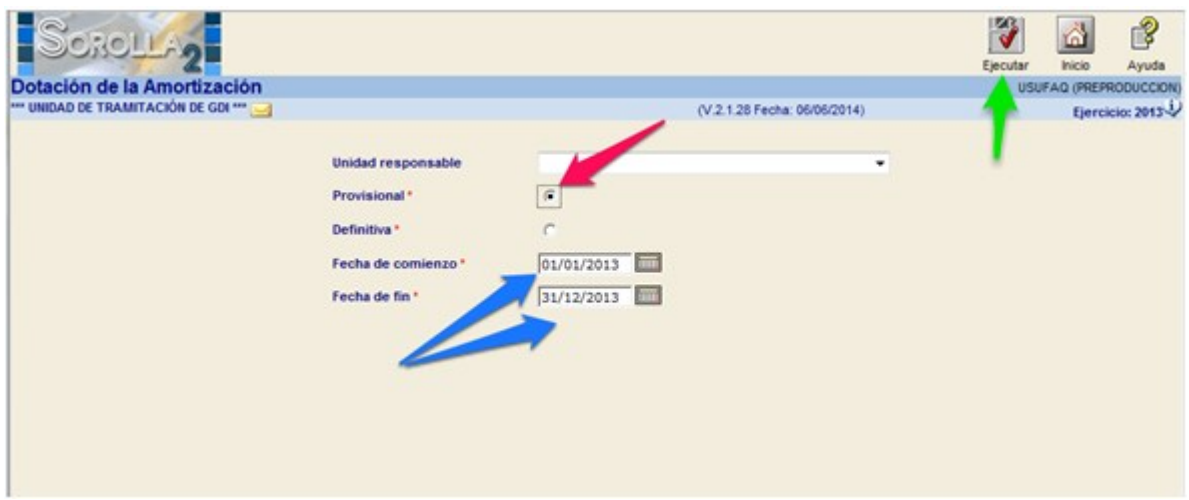

**Imagen 4. Ejecución del proceso de dotación a la amortización provisional anual.**

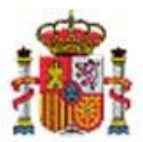

SECRETARÍA DE ESTADO DE PRESUPUESTOS Y GASTOS

INTERVENCIÓN GENERAL DE LA ADMINISTRACIÓN DEL ESTADO

En caso de existir bienes que por Naturaleza y/o situación jurídica deberían amortizar pero no se han capturado sus criterios de amortización obtendrá una relación de los mismos, Imagen5.

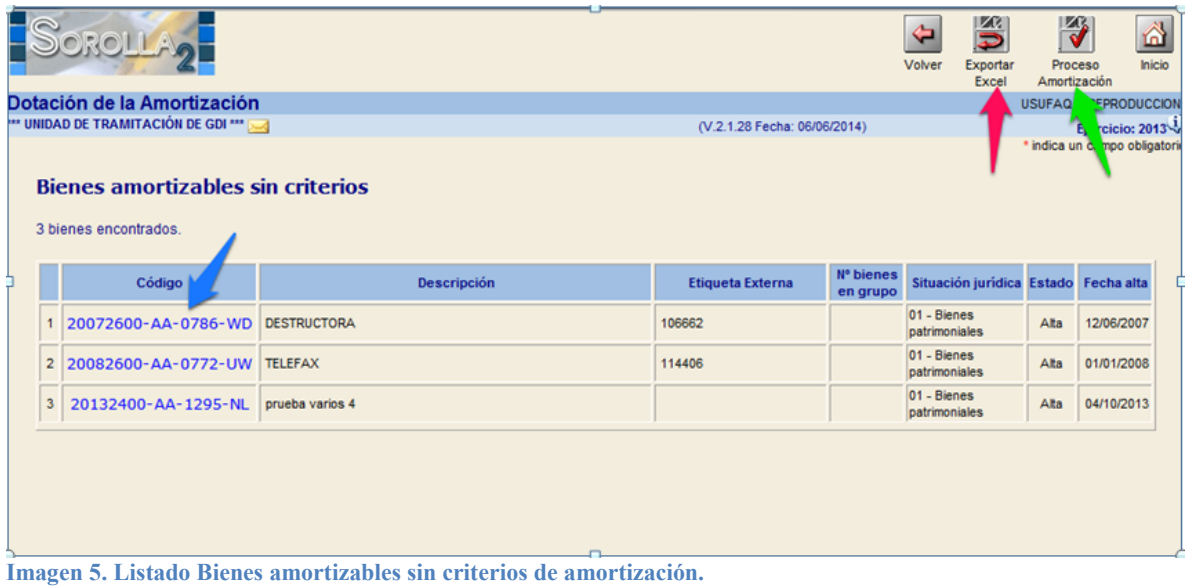

#### Podrá capturar los criterios:

 Pulsando directamente sobre el código de bien deseado, (flecha Azul de la Imagen5), el enlace le lleva a la ficha individual del bien para capturar los criterios de amortización, en concreto en la pestaña de datos generales pulsando sobre el icono rojo que señala la Imagen 6.

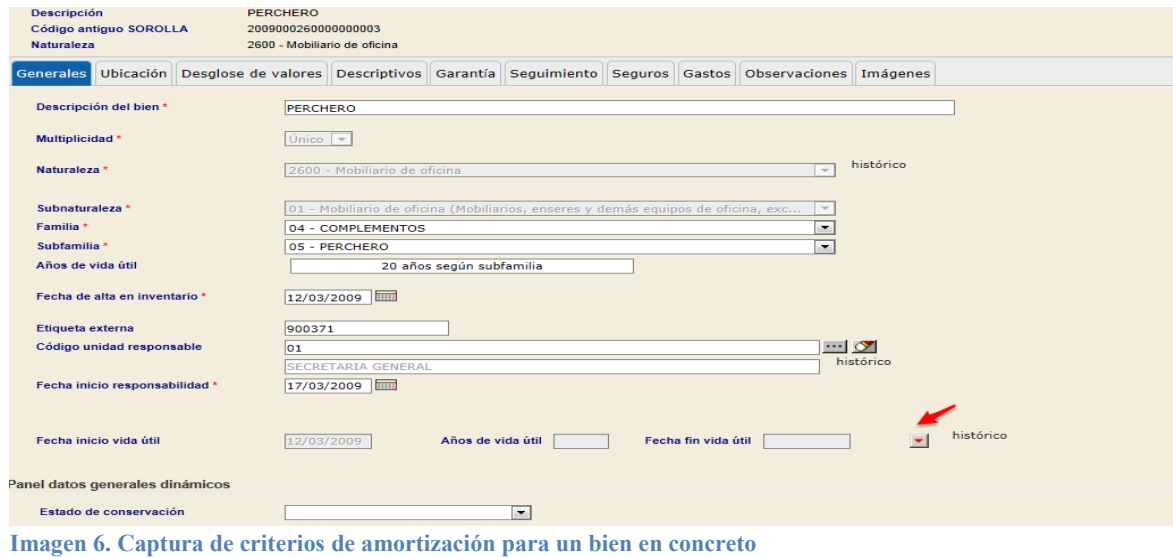

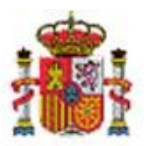

SECRETARÍA DE ESTADO DE PRESUPUESTOS Y GASTOS

INTERVENCIÓN GENERAL DE LA ADMINISTRACIÓN DEL ESTADO

 O bien, pulsando el botón **Exportar a Excel** tendrá la posibilidad de capturar y actualizar dichos criterios de forma masiva, para todos los bienes incluidos en la relación.

Una vez haya capturado los criterios de amortización en la hoja Excel (Imagen 7) podrá actualizar dichos datos en los bienes dirigiéndose a la opción de menú **Actualizaciones Masivas->Bienes,**  seleccionando la opción "**Modificación de Criterios de Amortización**".

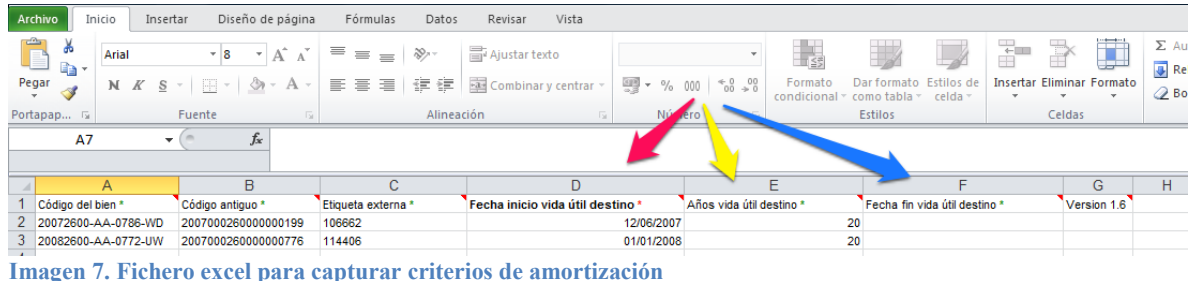

Seleccione en el combo de Carga la opción **Modificación Criterios Amortización**, desde el botón Examinar, seleccione el fichero Excel con los datos rellenos del apartado anterior y pulse el botón **Cargar** según muestra la Imagen8.

Al finalizar la actualización de los criterios de amortización de todos los bienes, obtendrá la correspondiente notificación en su buzón con el resultado del proceso.

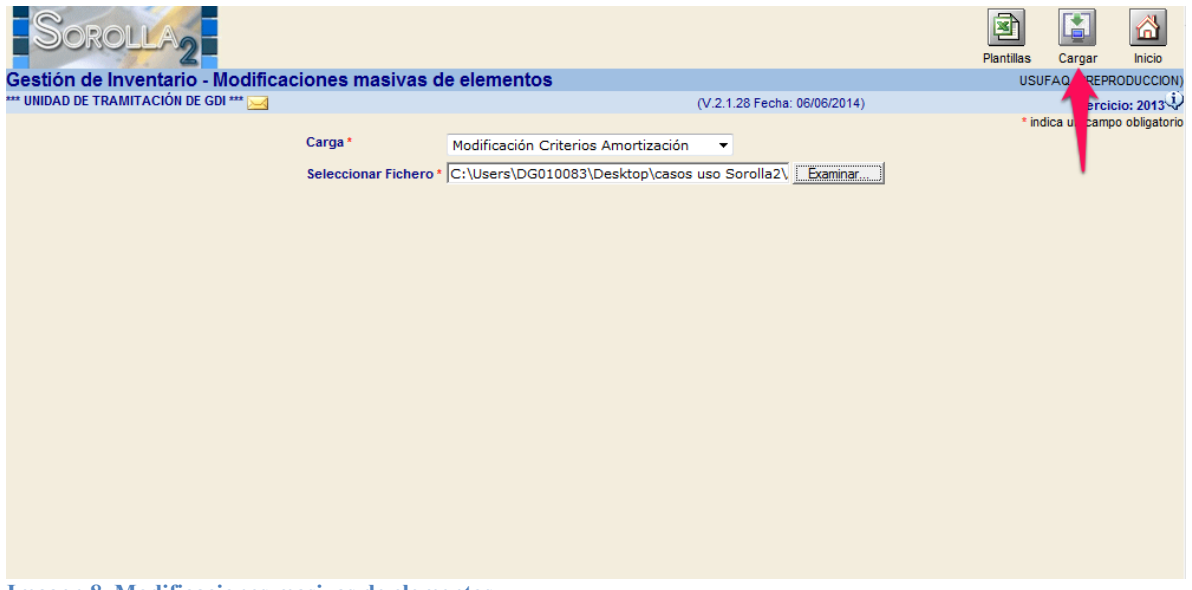

**Imagen 8. Modificaciones masivas de elementos.**

Finalmente, ejecute el Proceso de Amortización. El sistema calcula individualmente la amortización correspondiente a cada uno de los bienes.

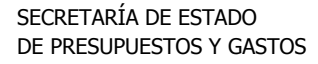

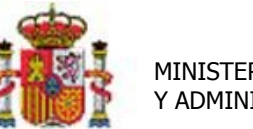

INTERVENCIÓN GENERAL DE LA ADMINISTRACIÓN DEL ESTADO

Únicamente si el proceso de dotación a la amortización se ejecutó de forma **provisional**, el sistema genera apuntes provisionales en la pestaña Desglose de valores de los bienes afectados. Dichos apuntes se muestran en color rojo en el apartado Amortización del bien, como puede ver en la Imagen9. Los importes provisionales no se acumulan en los valores contables globales del bien.

En la dotación a la amortización definitiva, los apuntes son definitivos y acumulan en los valores contables del bien.

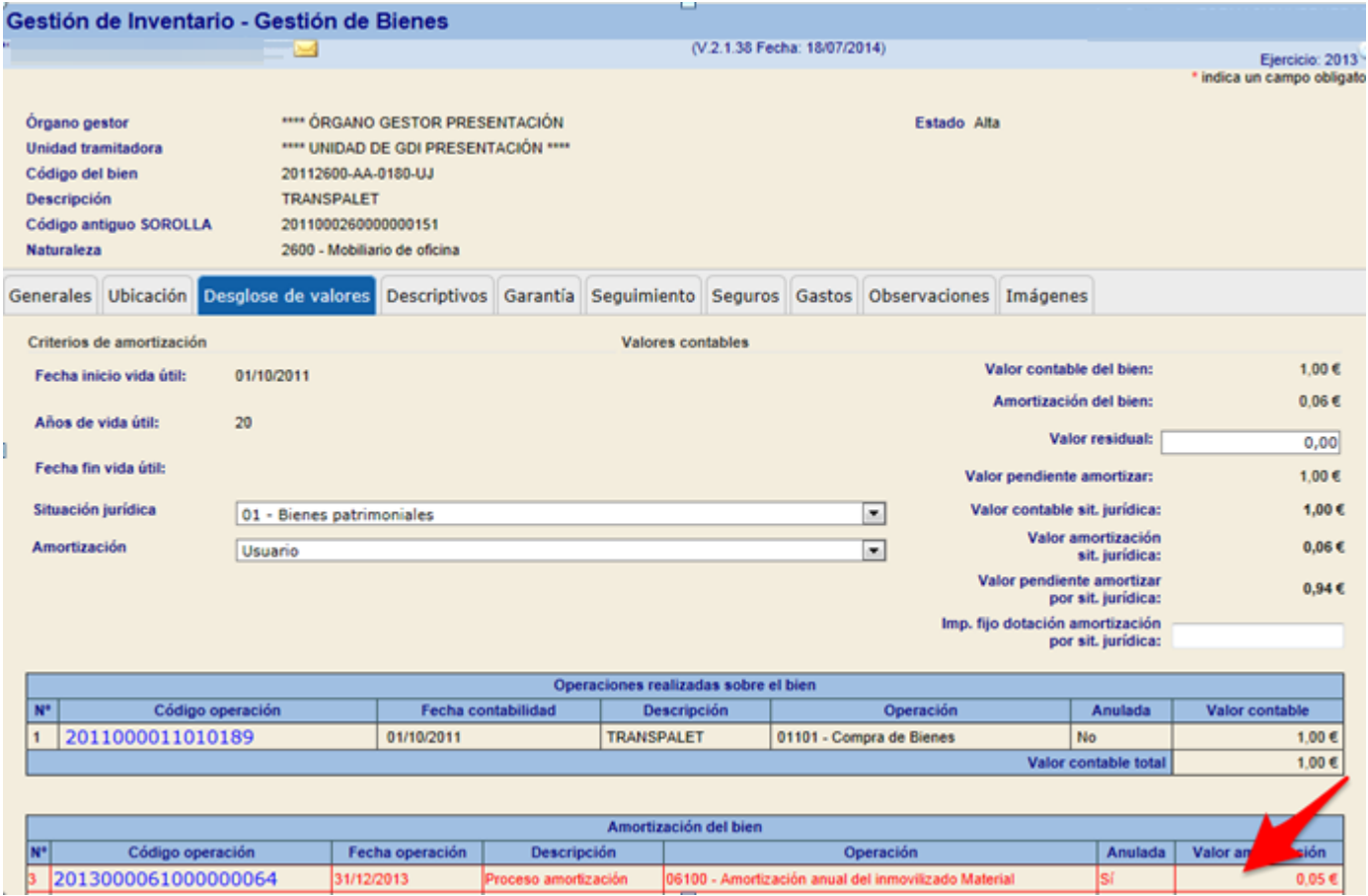

**Imagen 9. Apuntes provisionales en los bienes una vez ejecutado el proceso provisional de dotación a la amortización.**

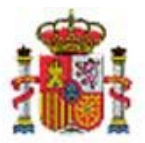

SECRETARÍA DE ESTADO DE PRESUPUESTOS Y GASTOS

INTERVENCIÓN GENERAL DE LA ADMINISTRACIÓN DEL ESTADO

Al finalizar el proceso, recibirá una notificación en su buzón con el resultado del mismo, similar al que muestra la Imagen 10.

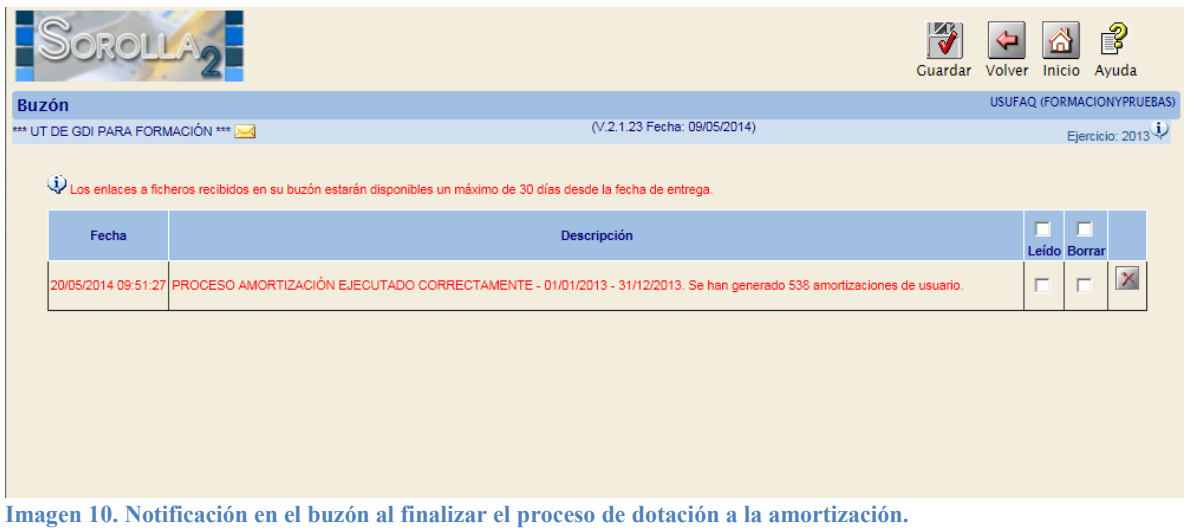

## <span id="page-7-0"></span>**3 Informes resultado del proceso de dotación a la amortización**

Para consultar el resultado del proceso de dotación a la amortización, diríjase a la opción de menú **Consultas e Informes->Informes->Informes amortización.**

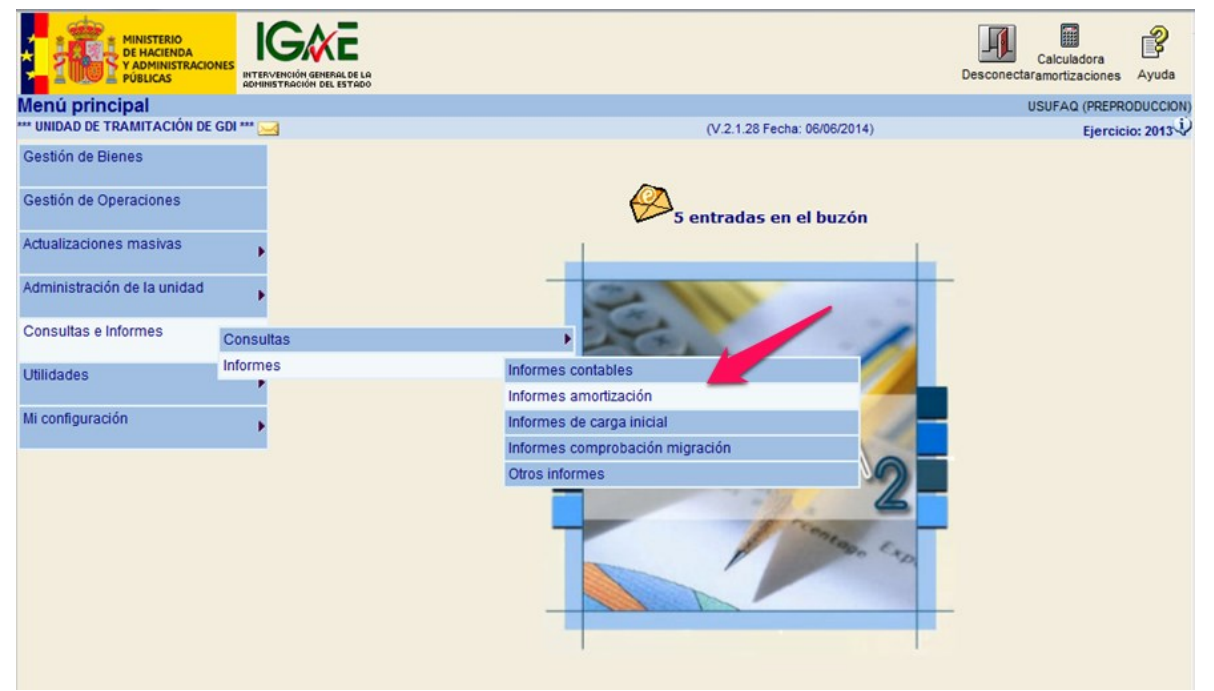

**Imagen 11. Consultas e Informes->Informes->Informes amortización**

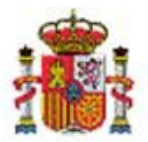

SECRETARÍA DE ESTADO DE PRESUPUESTOS Y GASTOS

INTERVENCIÓN GENERAL DE LA ADMINISTRACIÓN DEL ESTADO

Accederá a la pantalla que muestra la Imagen12. Seleccione el tipo de informe y el periodo para el que desea obtener el informe.

En el ejemplo

- o Informe: "Informe amortización resumido por cuenta"
- o Dotaciones de amortización: "01/01/2013 31/12/2013"
- o Órgano gestor: Se muestra el órgano gestor al que pertenece la Unidad de Tramitación por defecto.
- o Unidad responsable: existe la posibilidad de pedir el informe por Unidad responsable.
- o Situación Jurídica: existe la posibilidad de pedir el informe por situación jurídica. "01 Bienes patrimoniales"

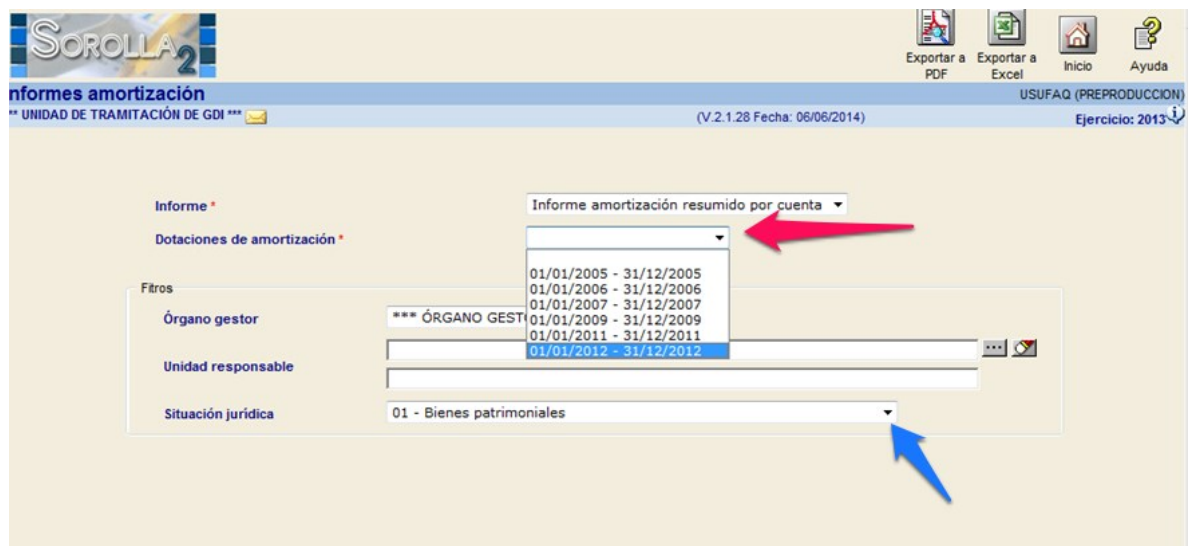

**Imagen 12. Selección de datos para los informes de dotación a la amortización.**

Puede obtener los informes en formato PDF o en formato Excel pulsando respectivamente los botones **Exportar a PDF ó Exportar a Excel,** como muestra la Imagen13.

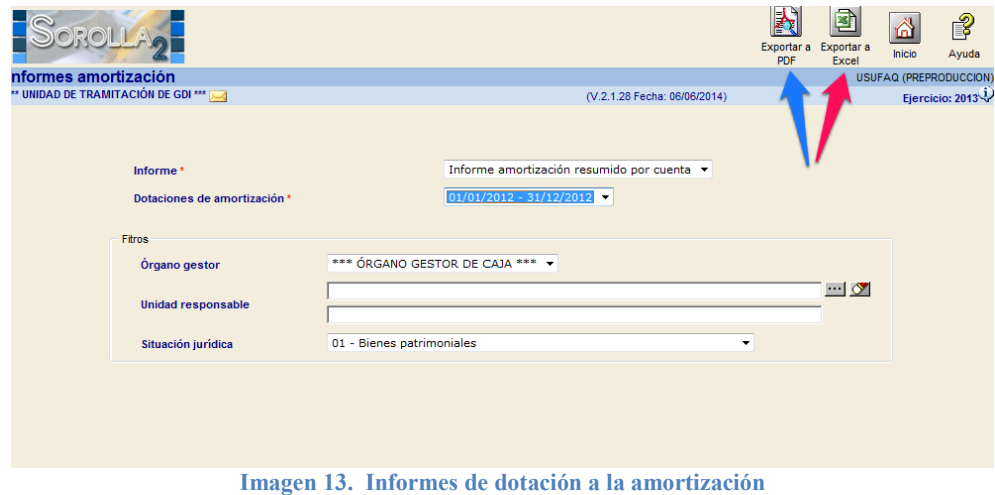

 $9$  C/ NÚÑEZ DE BALBOA, 114, 2ª planta 28006 MADRID TEL (91) 583 97 24

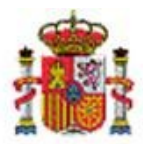

INTERVENCIÓN GENERAL DE LA ADMINISTRACIÓN DEL ESTADO

En la Imagen 14, puede ver un ejemplo del informe en formato pdf, resumido por cuenta y por situación jurídica.

Tenga en cuenta que los datos resumen de este informe no son únicamente los obtenidos como consecuencia de los cálculos efectuados en el proceso de amortización, abarcan todo la información que necesitan los departamentos de contabilidad para poder ver los movimientos contables efectuados durante todo el ejercicio.

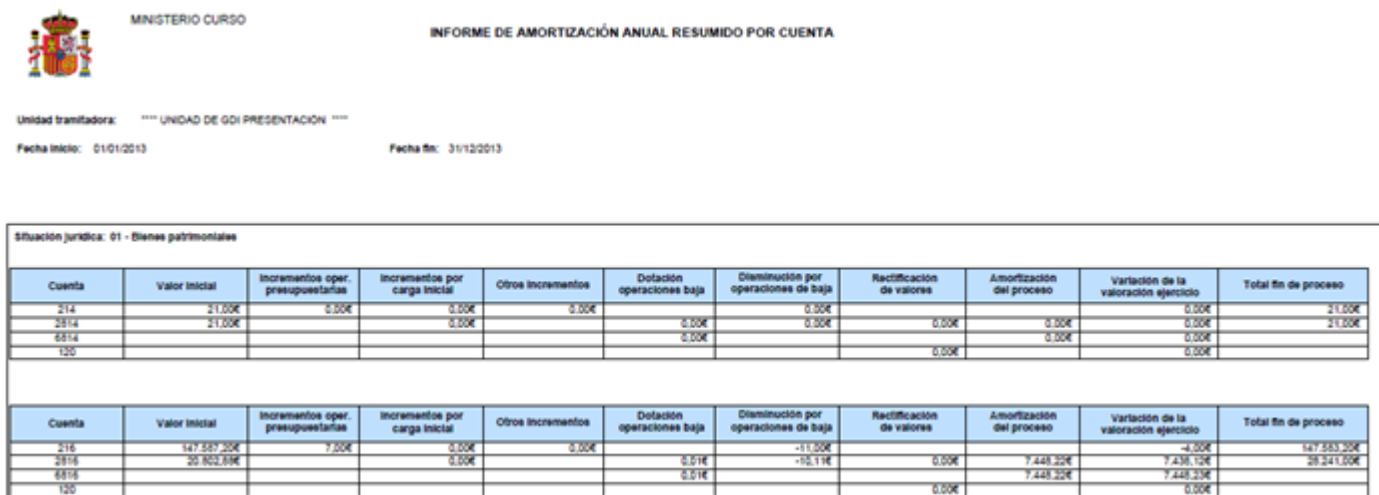

**Imagen 14. Informe Amortización Anual Resumida por Cuenta.**